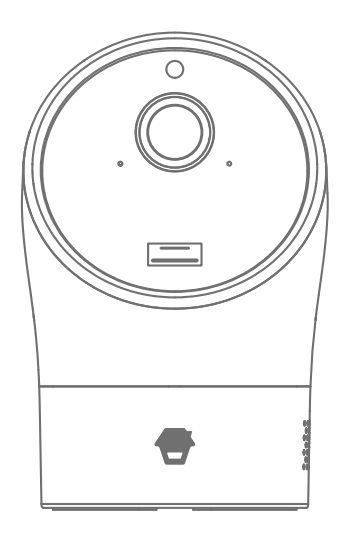

# PT-300Q

# Indoor Kamera

Bedienungsanleitung

# Bitte vor dem Start beachten

#### Schnelle WLAN-Internetverbindung

Ein entscheidender Faktor, der die Leistung Ihrer PT-300Q-Kamera beeinflusst, ist die Position Ihres WLAN-Routers und der PT-300Q. Richten Sie Ihre PT-300Q in einem offenen Bereich ein (stellen Sie sie NICHT direkt auf den Boden); je näher sich die Kamera am WLAN-Router befindet, desto stärker ist das WLAN-Signal und desto besser ist die Qualität der Aufnahmen auf Ihrem Smartphone.

Eine langsame Netzwerkgeschwindigkeit beeinträchtigt ebenfalls die Leistung Ihrer PT-300Q-Kamera. Empfehlenswert ist eine Upload-Geschwindigkeit von mindestens 2 Mbps pro Kamera. Sie können die Up- und Download-Geschwindigkeiten Ihres Netzwerks ganz einfach mit einer Speedtest-App überprüfen.

Die PT-300Q ist nur mit dem 2,4-GHz-WLAN-Band kompatibel.

#### SSID und Passwort

Halten Sie den Namen Ihres WLAN-Netzwerks und das Passwort bereit. Der WLAN-Name wird in der Regel als SSID bezeichnet. Das Passwort bzw. die Sicherheits-ID ist normalerweise die nächste oder übernächste Zeile unter dem WLAN-Namen bzw. der SSID.

Diese Informationen können Sie leicht auf Ihrem WLAN-Router finden, wenn sie bei der Einrichtung des Routers als Standard eingestellt wurden. Beispiel: WLAN-/SSID-Netzwerkname: XXXX WLAN-/SSID-Netzwerkpasswort/Sicherheitsschlüssel: XXXXX

#### Anforderungen an das Betriebssystem

- iOS 9.0 oder höher mit iPhone 6 oder neuer

- Android 6.0 oder höher

# Inhalt

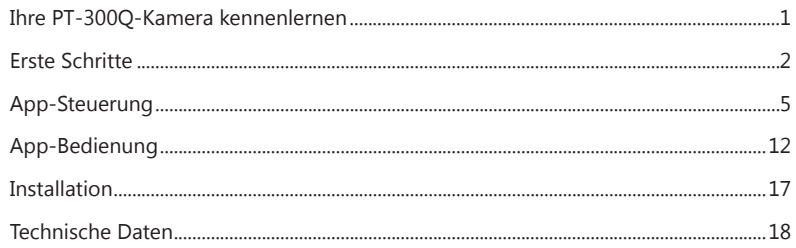

# Ihre PT-300Q-Kamera kennenlernen

# Überblick

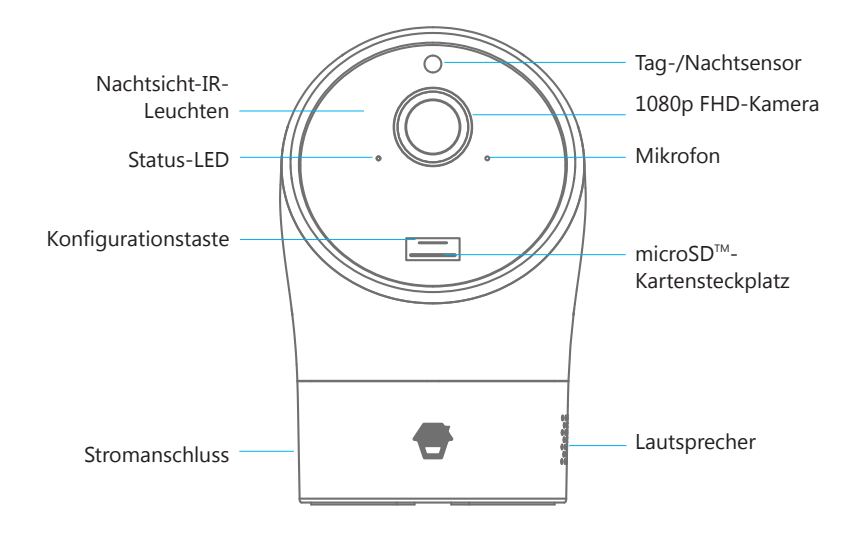

#### MicroSD™-Karte

Unterstützt eine microSD™-Karte mit bis zu 128 GB; setzen Sie die Karte nicht ein, wenn die Kamera eingeschaltet ist.

Die älteste Videoaufnahme wird durch die neueste ersetzt, wenn die microSD™- Karte voll ist.

Hinweis: Wenn Sie eine bereits verwendete microSD™-Karte einlegen, formatieren Sie die Karte bitte vor dem Einlegen.

# Status-LED

Die Status-LED gibt Ihnen einen Überblick über den aktuellen Gerätestatus. Abgebildet ist hier eine Liste mit der Bedeutung jedes LED-Status´:

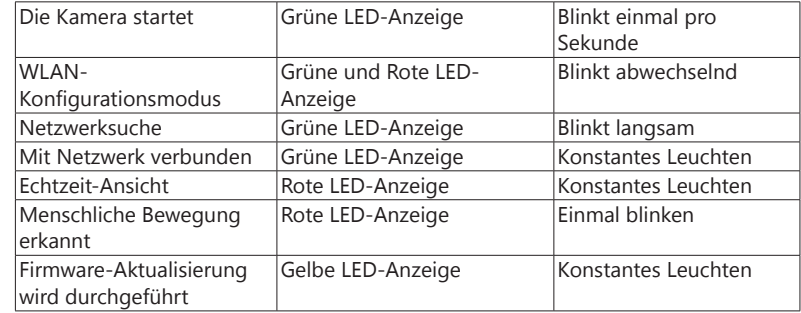

Hinweis: Nach dem Einschalten des Geräts führt die Kamera einen Selbsttest durch, indem sie sich einmal horizontal und einmal vertikal dreht.

# Einrichten der Kamera

# "DreamCatcher Life"-App herunterladen

Suchen Sie nach "DreamCatcher Life" im App Store oder bei Google Play. Laden Sie die App herunter und installieren Sie sie.

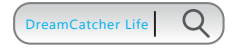

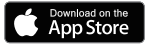

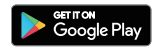

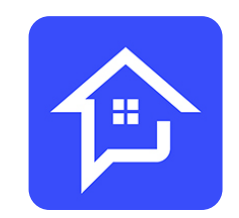

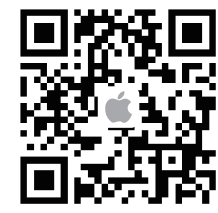

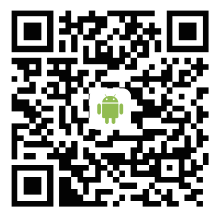

### Registrieren/Anmelden

Tippen Sie in der App auf "Registrieren" direkt unter "Anmelden" und folgen Sie den Hinweisen, um Ihr Konto zu erstellen.

\* Wenn Sie während der Registrierung keinen Konto-Bestätigungscode in Ihrem Posteingang erhalten, schauen Sie bitte in Ihren Spam-Ordner und stellen Sie sicher, dass die Nachricht nicht von Ihrem Service-Provider gesperrt wird.

Wenn Sie bereits ein Konto erstellt haben, melden Sie sich bitte an.

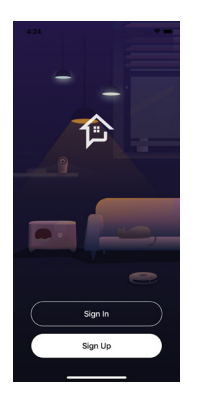

### Gerät hinzufügen

Tippen Sie im Hauptmenü auf [+]. Tippen Sie auf [Sicherheit & Sensor] und folgen Sie dann den Bildschirmanweisungen, um die Einrichtung abzuschließen.

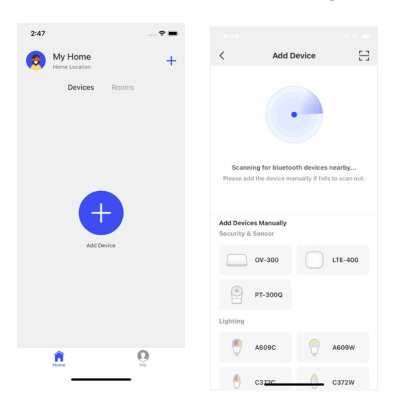

### Kamera einrichten

1: Halten Sie die Konfigurationstaste unterhalb des Kameraobjektivs für 3 Sekunden gedrückt, bis Sie EINEN Signalton hören.

2: Wenn die Status-LED abwechselnd rot und grün blinkt, tippen Sie auf "Bestätigen", um Ihre Netzwerkdaten einzugeben.

3: Tippen Sie auf "Verbinden", um Ihre Chuango Indoor Kamera mit dem Netzwerk zu verbinden. Wenn Sie ein Android-Nutzer sind, werden Sie zu den WLAN-Einstellungen Ihres Handys weitergeleitet. Wählen Sie in diesem Fall "Smart WiFi-Kamera".

4: Kehren Sie nach der Verbindung in die App zurück und klicken Sie auf "Weiter".

5: Warten Sie, bis die Verbindung erfolgreich abgeschlossen ist. Wenn das Gerät erfolgreich mit dem Internet verbunden ist, ertönt ein Signalton.

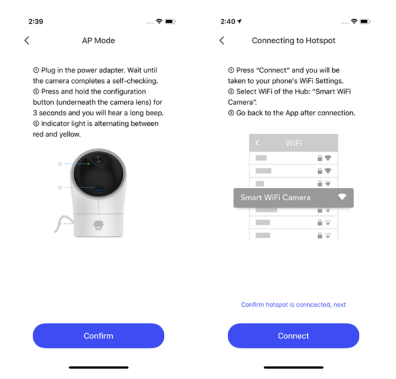

Wichtig: Die Kamera ist nicht mit dem 5-GHz-Band-WLAN kompatibel. Wenn Sie einen Dual- Band-Router (5 GHz und 2,4 GHz) verwenden, achten Sie darauf, dass Sie das Gerät mit dem 2,4-GHz-WLAN und nicht mit dem 5-GHz-WLAN verbinden. Stellen Sie sicher, dass Ihr Smartphone mit dem lokalen WLAN-Netzwerk verbunden ist und folgen Sie dann den Schritten in der App, um die Basisstation mit dem Router zu verbinden.

# App-Steuerung

### Live-Videos

Tippen Sie auf das Gerät, um das Menü der Echtzeit-Ansicht und weitere Geräteeinstellungen aufzurufen.

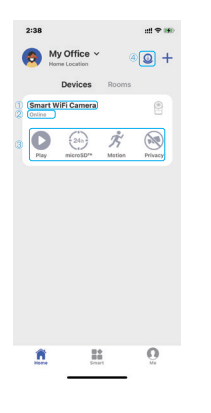

1.Gerätename 2.Status des Geräts 3.Kurzbefehle: Echtzeit-Ansicht, 24/7-Aufzeichnung, ausgelöste Ereignisse und Privater Modus 4.Gleichzeitige Ansicht mehrerer Kameras

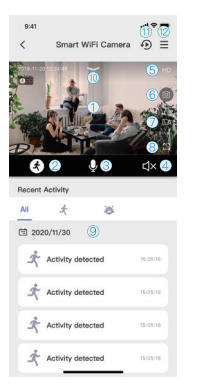

Tippen Sie auf das Gerät, um die Echtzeitansicht und zusätzliche Geräteeinstellungen und Optionen aufzurufen.

1. Schwenk- und Neigungssteuerung der Kamera In der Echtzeit-Ansicht können Sie nach links oder rechts, oben oder unten streichen, um die Gesamtansicht Ihres Kameraüberwachungsbereichs anzupassen.

2. KI-Erkennung Antippen, um die KI-Personenerkennung einzuschalten. Tippen Sie erneut darauf, um die Funktion zu deaktivieren.

3. Mikrofon Antippen, um mit Personen in der Nähe der Kamera zu sprechen. Tippen Sie erneut darauf, um die Funktion zu deaktivieren.

4. Audio aktivieren Antippen, um das Audio für die Umgebung der Kamera zu aktivieren. Tippen Sie erneut darauf, um die Funktion zu deaktivieren.

5. Auflösung Antippen, um die Videoauflösung zwischen High-Definition (HD) und Standard-Definition (SD) umzuschalten.

6. Snapshot Antippen, um Screenshots zu erstellen, die direkt im Album Ihres Handys gespeichert werden.

7. Aufnahme Antippen, um Videoclips aufzunehmen, die direkt im Album Ihres Handys gespeichert werden.

8. Vollbild Antippen, um zum Vollbild umzuschalten.

9. Letzte Aktivität Antippen, um die letzten durch Aktivität ausgelösten Videoclips abzuspielen.

10. Privater Modus Schaltfläche ziehen, um den Datenschutzmodus zu aktivieren. Befindet sich die Kamera im privaten Modus, werden KEINE Videodaten aufgezeichnet.

11. Alle Videoaufnahmen 11.Hier befinden sich alle ausgelösten Videoclips,

24/7-Aufzeichnung sowie Cloud-Videoclips (falls aktiviert).

12. Weitere Einstellungen Antippen, um weitere Kameraeinstellungen aufzurufen.

### microSD™-Karte

Tippen Sie auf die Wiedergabetaste, um ausgelöste Alarme zu überprüfen und 24/7—Aufzeichnungen abzuspielen. Eine MicroSD-Karte ist erforderlich.

Hinweis: Durch Bewegung ausgelöste Videoclips können in der Cloud gespeichert werden, wenn Sie den Cloud-Dienst aktiviert haben. microSD<sup>TH</sup> Card Motion  $\odot$  $\text{All} \qquad \pmb{\mathcal{R}} \qquad \quad \text{as} \qquad$ 田 2020/12/04  $\mathbf{a}$  $\mathcal{L}$  $26\,$ 图 2020/11/30  $\stackrel{\circ}{\mathcal{A}}^*$  Activity detected Activity detected Activity detected Activity detected 2020/12/02 Activity detected Activity detected Activity detected Activity detected

#### **Bewegung**

anzuzeigen. Alternativ können Sie unten ein Datum auswählen, um die Ereignisse zu Antippen, um ausgelöste Ereignisse menschlicher Bewegungen und Babygeschrei überprüfen.

 **Auf der MicroSD™-Karte**- Kontinuierliche 24/7-Aufzeichnung

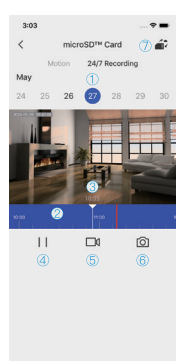

- 1. Datum wählen
- um das entsprechende Video abzuspielen. 2. Zeitleiste: Schieben Sie die Zeitleiste vor und zurück,

(Bewegungsalarm: In diesem rot markierten Intervall wurde eine Aktivität erkannt.)

- 3. Aktuelle Zeit
- 4. Pause/Wiedergabe
- 5. Videoaufnahme \*
- 6. Snapshot \*
- 7. Umschalter microSD™-Karte/Cloud

# Cloud-Aufzeichnung

Tippen Sie auf den Button microSD™/Cloud, um Ihre Videoclips nach Aktivierung eines Cloud-Plans anzuzeigen.

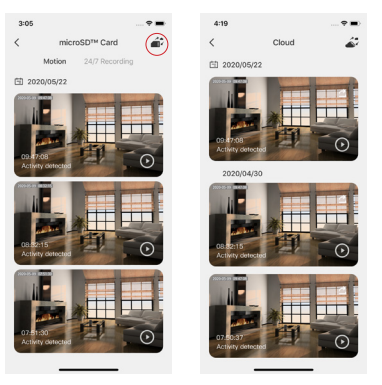

Auf die ausgelösten Ereignisse kann auch unter [Mein Konto]-[Mitteilungen]- [Alarme] zugegriffen werden.

# Einstellungen

Tippen Sie auf [≡], um das Kameraeinstellungsmenü aufzurufen.

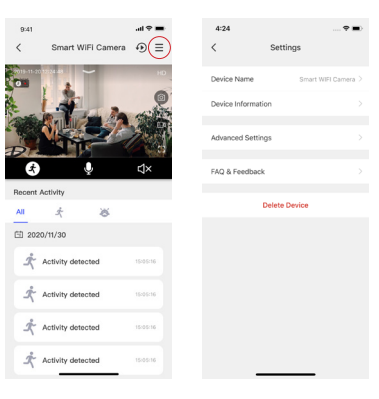

\* Während Sie die auf der MicroSD™-Karte gespeicherte Aufnahmen überprüfen, können Sie interessante Fotos und Videoclips auch manuell direkt im Album Ihres Smartphones speichern.

#### Gerätename

Hier können Sie Ihre Kamera umbenennen. Der geänderte Name wird auf der Echtzeit-Anzeige und auf der Produktseite angezeigt.

#### Geräteinformationen

Hier werden detaillierte Angaben zur Kamera angezeigt und die Firmware aktualisiert.

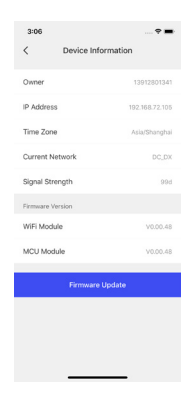

# Erweiterte Einstellungen

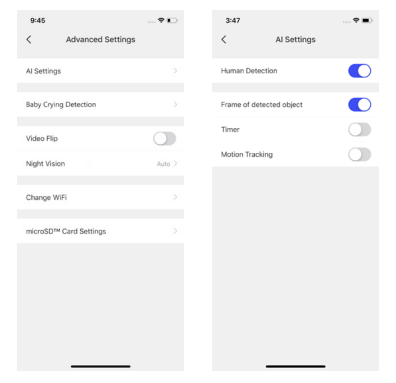

#### 1. KI-Einstellungen

Antippen, um Funktionen wie Personenerkennung und Bewegungsverfolgung zu aktivieren, das erkannte Objekt zu umranden und Zeitpläne zu erstellen. Wenn Personenerkennung und Bewegungsverfolgung aktiviert sind, verfolgt die Kamera die sich bewegende Person und nimmt einen Videoclip auf, wenn sie eine menschliche Bewegung erkennt.

Sie können einen Zeitplan erstellen, mit dem die Personenerkennung zu bestimmten Zeiten aktiviert wird.

### 2. Erkennung von Babygeschrei

Diese Funktion ist für die Überwachung von Babys gedacht. Wenn die Kamera das Weinen eines Babys erkennt, werden Sie benachrichtigt. Sie können einen eigenen Zeitplan für die Geräuscherkennung festlegen.

#### 3. 3.Video Flip

Drehen Sie das Videobild um 180 Grad um, wenn Ihre Kamera an der Decke montiert ist.

#### 4. Nachtsicht

Antippen, um die Nachtsichtfunktion einzustellen: automatisch, ein- oder ausschalten, um klare Aufnahmen in der Dunkelheit zu gewährleisten.

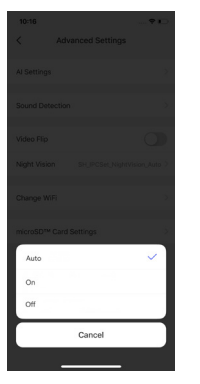

#### 5. WLAN ändern

Diese Einstellung ermöglicht es Ihnen, Ihre Online-Kamera mit einem anderen WLAN-Netzwerk in der Nähe zu verbinden, ohne die Verbindung zwischen Kamera und Telefon zu verlieren.

#### 6. microSD™-Karteneinstellungen

Hier wird der Verwendungsstatus Ihrer Speicherkarte angezeigt. Die Formateinstellung löscht alle Aufnahmen auf Ihrer Speicherkarte.

Hinweis: Dieser Vorgang kann nicht rückgängig gemacht werden. Gehen Sie also bitte mit Bedacht vor!

#### FAQs und Feedback

Hier finden Sie Fragen und Antworten zur Kamera und Sie können Feedback zum Produkt oder zur App hinterlassen.

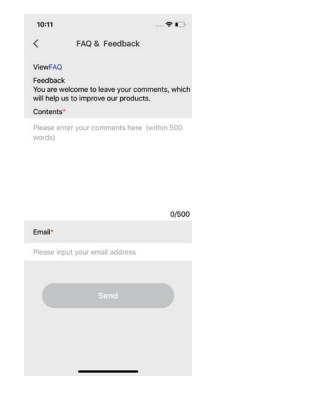

#### Gerät löschen

Hiermit wird das Gerät aus Ihrem Konto gelöscht.

# App-Bedienung

#### **Startseite**

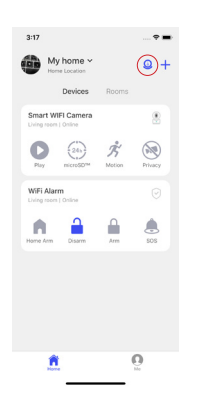

#### Gleichzeitige Ansicht mehrerer Kameras

Wenn Sie zwei oder mehr Kameras haben, können Sie diese gleichzeitig anzeigen, indem Sie auf das Kamerasymbol oben rechts auf der Produktseite tippen

#### Geräte

Direkt unter dem Online-Status der Kamera befinden sich vier Kurzbefehle: Echtzeit-Ansicht, 24/7-Aufzeichnung, Erkennungsereignisse und privater Modus.

#### Zimmer

Wenn Sie Zimmer für Ihr Home erstellt haben, werden die Zimmer hier aufgelistet. Weitere Informationen finden Sie unter [Mein Konto]-[Home-Management]- [Home Name]- [Zimmerverwaltung]. Sie können die Kamera einem beliebigen Zimmer zuordnen (z. B. Wohnzimmer), damit wird die Kamera auch unter [Zimmer]- [Wohnzimmer] angezeigt.

#### Kontoverwaltung

Tippen Sie auf das Porträt im Hauptmenü, um die Kontoverwaltung aufzurufen. Sie können Ihr Profilfoto ändern, einen Nicknamen hinzufügen und Ihr Konto sowie sicherheitsbezogene Elemente überprüfen, das Anmeldepasswort ändern oder Ihren Account löschen.

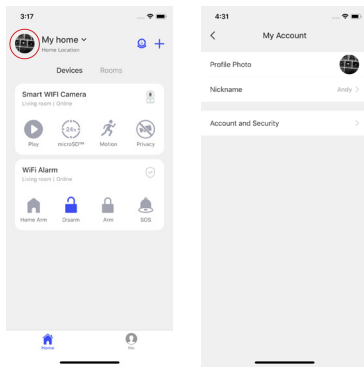

### Home-Management

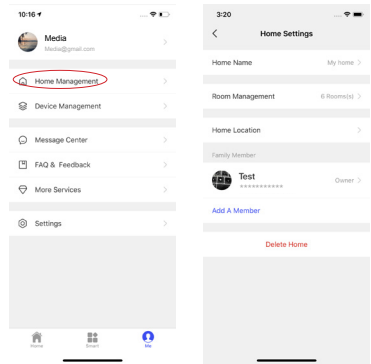

Tippen Sie im Hauptmenü auf [Mein Konto] und dann auf [Home-Management], um dem neuen "Home" einen Namen zu geben und außerdem Standort, Zimmer und Familienmitglieder hinzuzufügen.

Sie können verschiedene "Homes" erstellen, um die Geräte unterschiedlichen Haushalten zuzuordnen. Tippen Sie dann auf den Namen des "Homes" neben dem Porträt im Hauptmenü, um die damit verbundenen Geräte zu steuern.

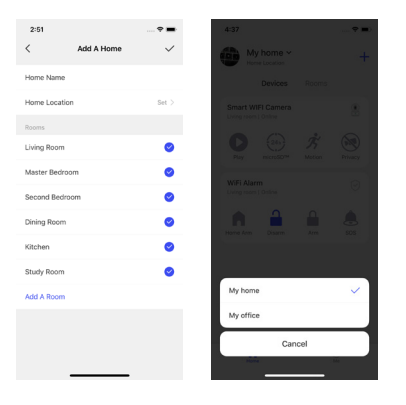

Sie können Ihr Home für Ihre Familienmitglieder, Mitbewohner oder Freunde freigeben. Die Person, mit der Sie ihr "Home" teilen, sollte zuerst ein DreamCatcher Life Konto registrieren.

Es existieren zwei Zugriffsebenen für Benutzer.

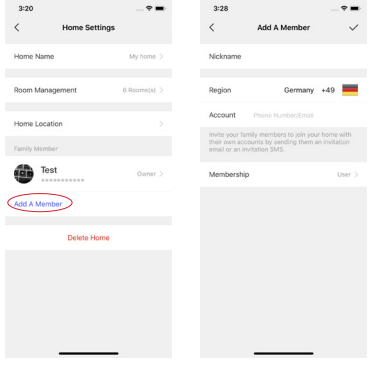

#### **Verwalter (vollständiger Zugriff)**

Verwalter haben vollständigen Zugriff, können aber die Geräte für andere nicht freigeben, das "Home" nicht löschen oder übertragen.

#### **Nutzer (nur Leseberechtigung)**

Nutzer können nur den Namen der Kamera(s) bearbeiten und Benachrichtigungen über ausgelöste Erkennungen erhalten. Sie können die Kamera(s) nicht erneut für andere Benutzer freigeben oder die Einstellungen ändern.

### Geräteverwaltung

Sie können alle Geräte unter demselben Konto überprüfen, einschließlich Ihrer eigenen Geräte und der Geräte, die von anderen Konten freigegeben wurden.

Sie können auch einzelne Geräte für andere freigeben, ohne sie Ihrem Home hinzuzufügen. Tippen Sie auf das Gerät und dann auf [+], um es für andere registrierte Konten freizugeben. Sie können ein freigegebenes Konto ebenfalls rückgängig machen, wenn Sie den Zugriff auf das freigegebene Gerät aufheben möchten.

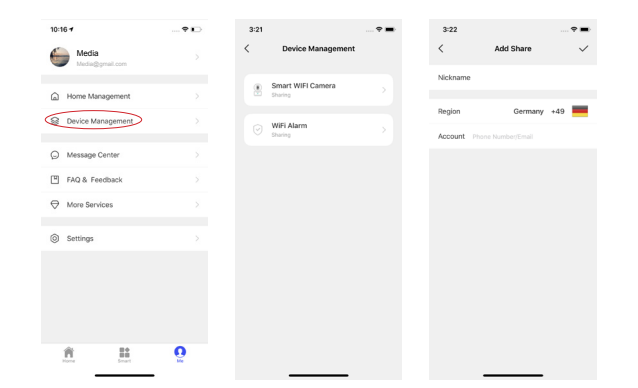

#### Mitteilungen

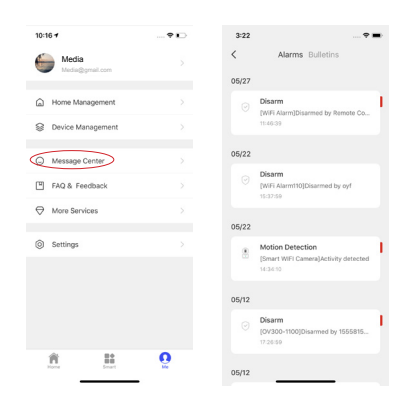

#### Alarme

Hier können Sie die durch Aktivitäten ausgelösten Ereignisse der Kamera überprüfen.

#### Nachrichten

Hier können Sie alle Systembenachrichtigungen überprüfen, wie z. B. Firmware-Aktualisierung, (Fern-)Benachrichtigung zur Anmeldung eines anderen Smartphones, Einladung zur Gerätefreigabe usw.

#### FAQs und Feedback

Antippen, um häufig gestellte Fragen und Antworten zu den Produkten und der App anzuzeigen. Sie können uns gern Ihr Feedback zum Produkt oder zum Service schicken.

#### Weitere Dienstleistungen

Hier können Sie einen Cloud-Speicherplan für die Kamera erwerben und Sie finden Drittanbieter-Integrationen wie Alexa und Google Assistant.

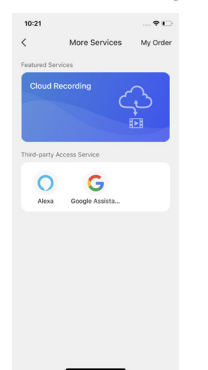

#### Einstellungen

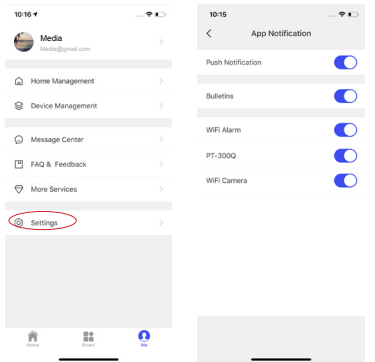

Push-Benachrichtigung

Sie können hier Push-Benachrichtigungen mit Alarm- und Informationsmeldungen aktivieren oder die Push-Benachrichtigung für ein bestimmtes Gerät deaktivieren.

# Installation

#### Tisch/Schreibtisch

Stellen Sie die Kamera auf einem Tisch oder einer ebenen Fläche auf.

Warnung: Achten Sie darauf, dass das Netzkabel mindestens 1 m von Babybetten entfernt ist und stellen Sie die Kamera außerhalb der Reichweite von Kleinkindern und Kindern auf.

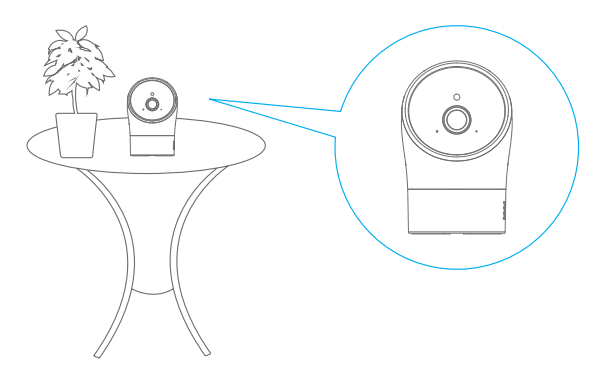

#### Deckenmontage

Bohren Sie zunächst die Löcher und setzen Sie Dübel ein. Sichern Sie dann die Halterung der Kamera mit den beiliegenden Befestigungsschrauben und montieren Sie die Kamera daran.

Nach der Installation können Sie "Video Flip" unter [Einstellungen]-[Erweiterte Einstellungen] aktivieren, um das Bild um 180 Grad umzudrehen.

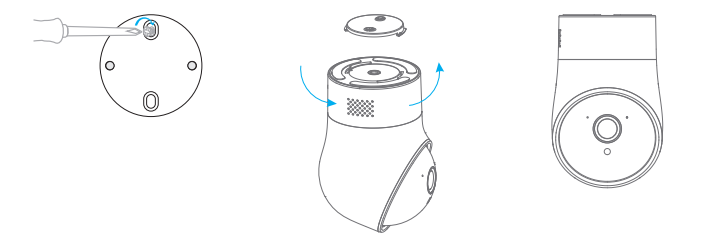

Hinweis: Platzieren Sie das Gerät nicht in der Nähe von tragenden Wänden und im Betrieb befindlichen Haushaltsgeräten. Achten Sie außerdem darauf, dass sich sowohl der Hub als auch Ihr Modem oder Router in einer ausreichenden Höhe zum Boden befinden, um eine optimale Konnektivität zu gewährleisten.

# Technische Daten

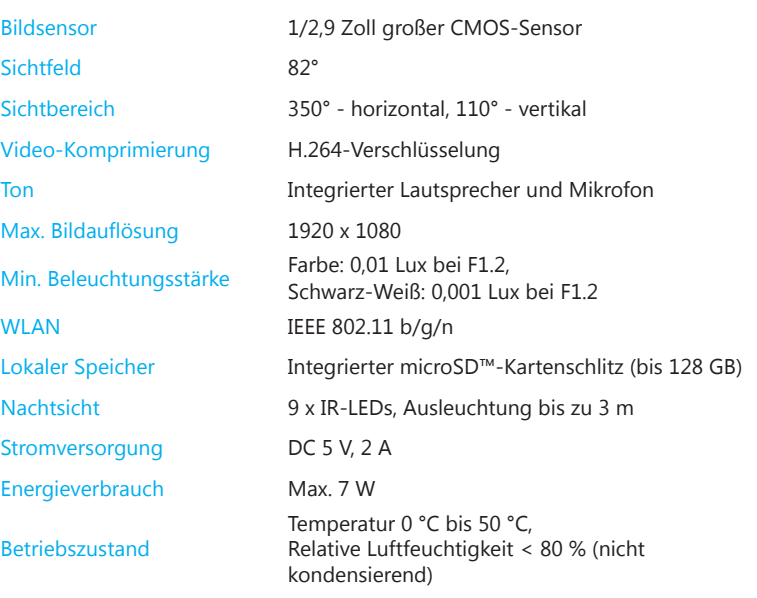